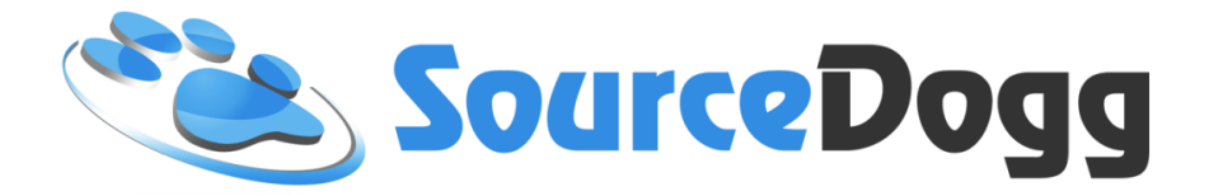

# **Validation patterns user guide**

Date: 2nd January 2018

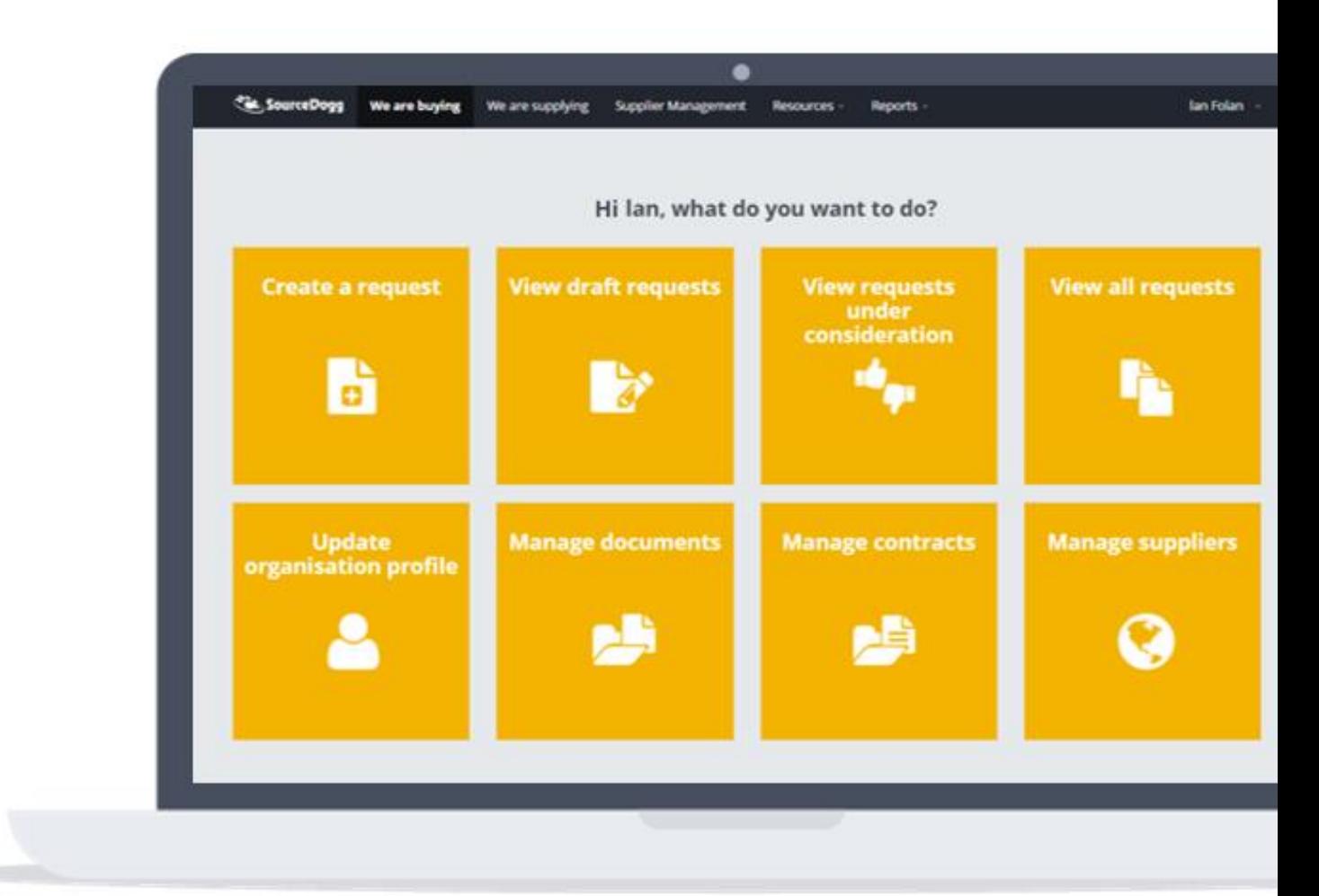

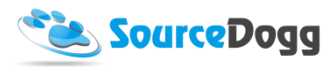

# Contents

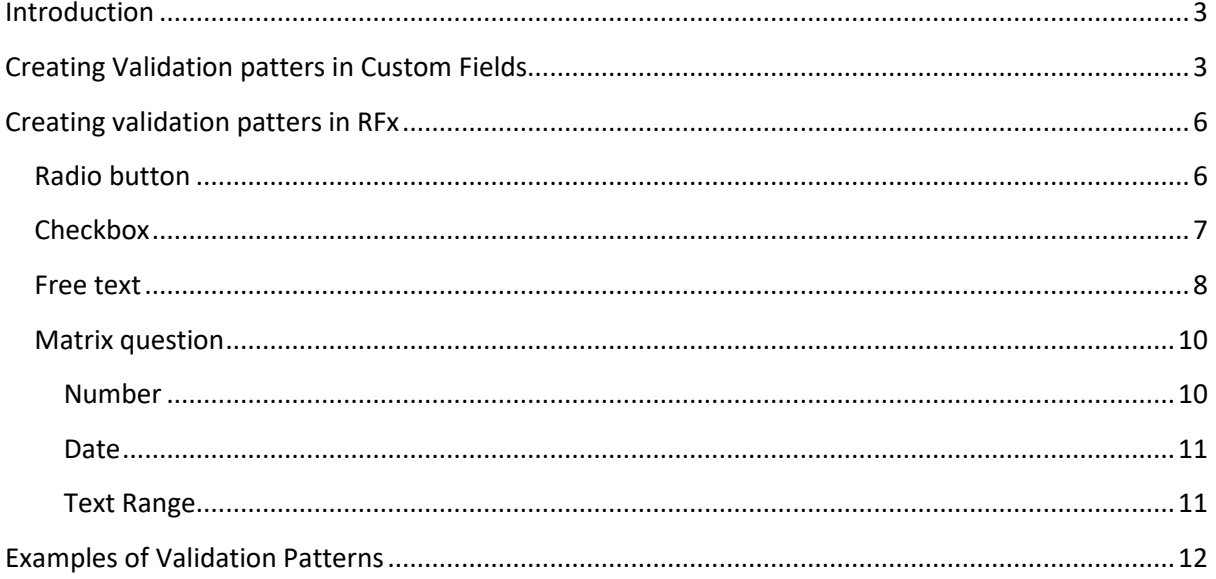

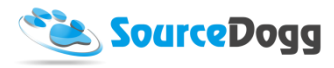

### <span id="page-2-0"></span>Introduction

Validation patterns were added as a feature to SourceDogg to enable enforcement of data entry by Buying organisations where deemed necessary. Validation patterns can now be added as an extra feature to all custom fields (supplier profile, contract management, request fields) and also to selected types of questions used in RFx. The main aim is to ensure the data entered by either internal users within an organisation or supplier, match the requirements defined by the Buyer. For example, when requesting a VAT number to be entered a formula can be predefined, that will allow the user to only enter data in the form of two letters followed by a defined number of numbers.

### <span id="page-2-1"></span>Creating Validation patterns in Custom Fields

To create a custom field, the user must have the administrative user group permissions within their SourceDogg account. To create a custom field, first, open the settings of your account and then select the type of custom field you want to create from the list on the left-hand side.

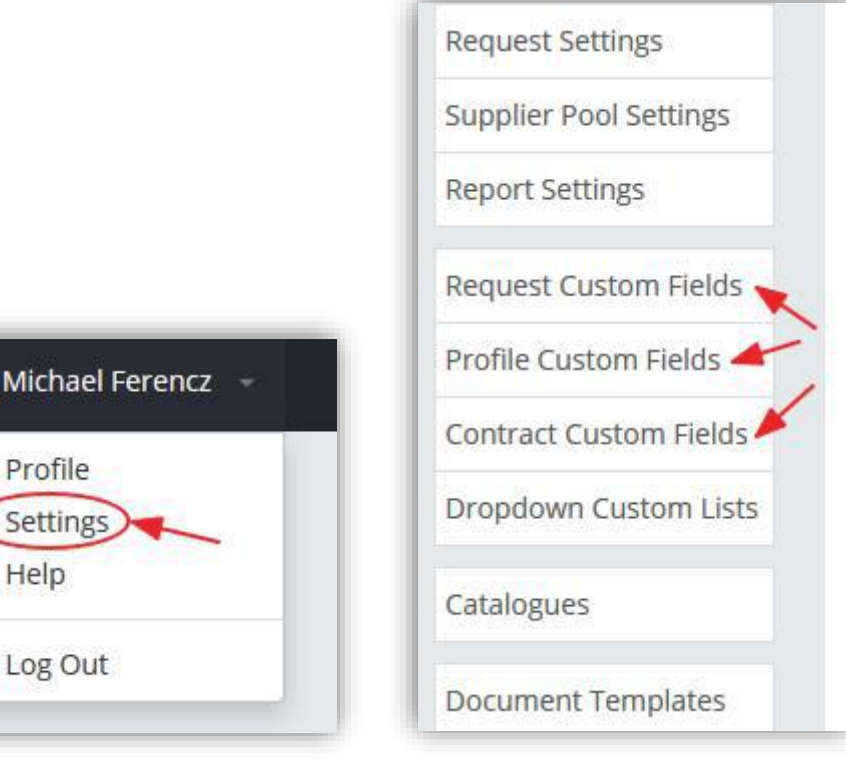

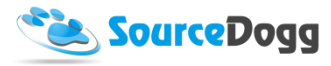

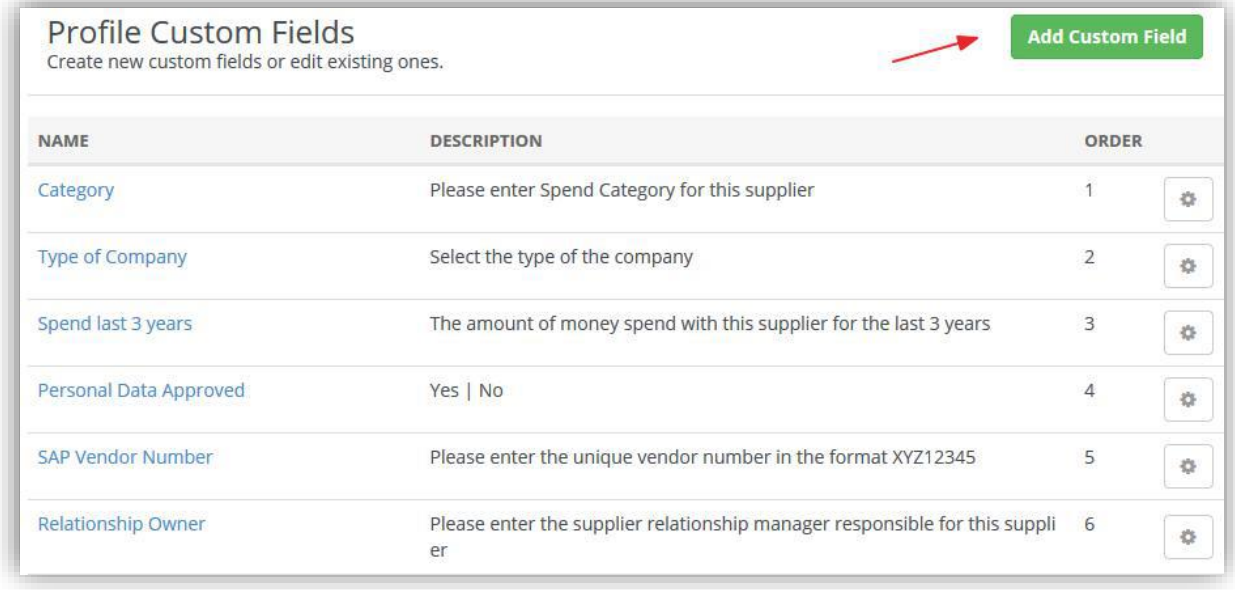

To create a new Custom Field, click the "Add Custom Field" button and fill the details for each field.

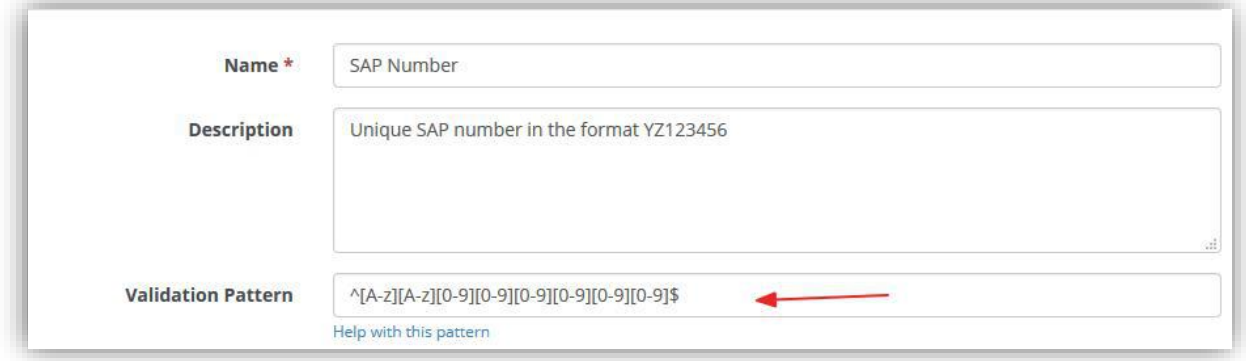

Write the validation pattern for the custom field into the Validation Pattern box. For help, click on the "Help with this pattern" link below the text box.

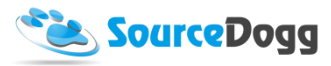

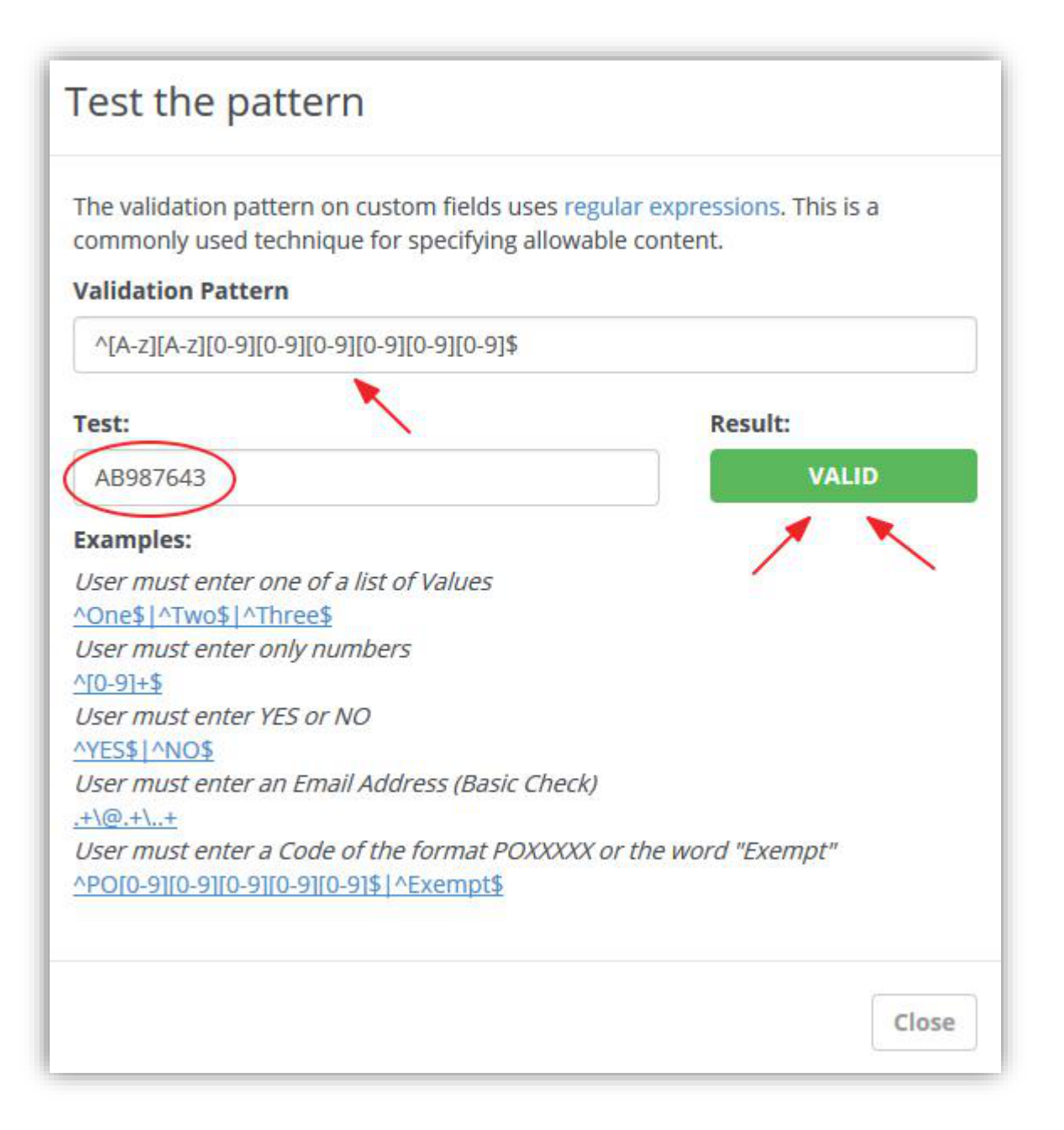

www.sourcedogg.com www.sourcedogg.com

The validation pattern created can be tested here. If the text input matches the validation pattern, the Result button changes to "VALID" and turns green in colour. There are examples of common validation patterns added here. These can be customised further if needed, as per the requirement of the individual organisation.

If the user enters invalid data into the custom field, the field turns red and data entered cannot be saved.

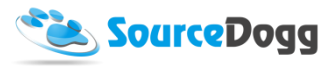

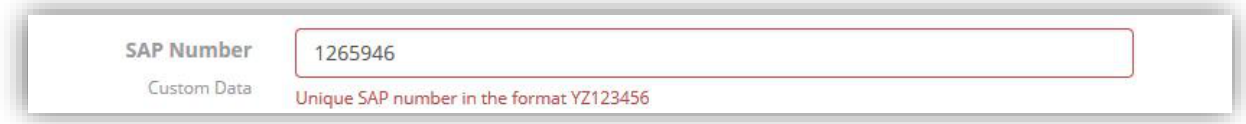

Only when data matching the validation pattern is entered can the user be permitted to save the data.

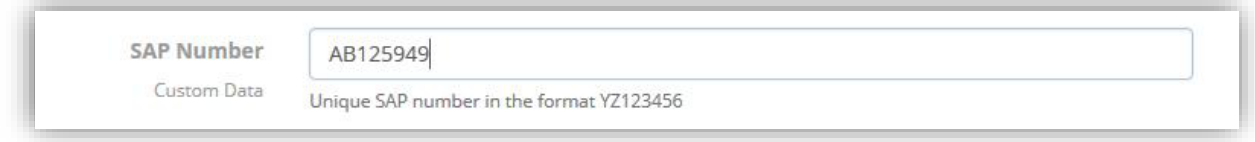

## <span id="page-5-0"></span>Creating validation patterns in RFx

This functionality allows using validation patterns when collecting certain types of information from the supplier base, e.g. bank details or VAT number. Validation patterns can be a useful tool to ensure the validity of the critical business data collected by RFx.

Currently, several types of questions in SourceDogg can be set up to contain validation patterns, namely Radio Button, Checkbox, Free text and Matrix.

#### <span id="page-5-1"></span>Radio button

When creating the radio button type question, it is possible to turn on validation on the free text answer choice (if activated).

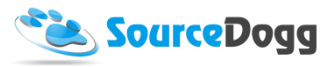

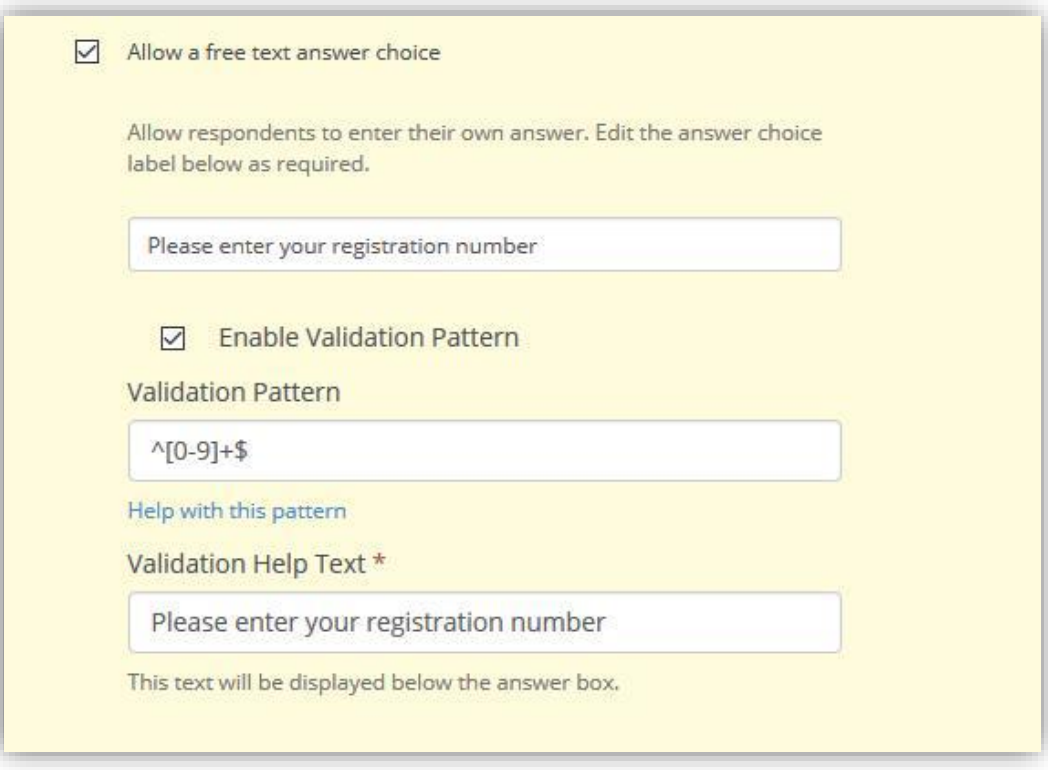

### <span id="page-6-0"></span>Checkbox

<span id="page-6-1"></span>The functionality is identical as with the Radio button question above.

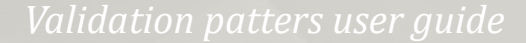

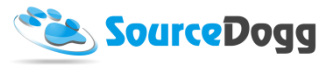

#### Free text

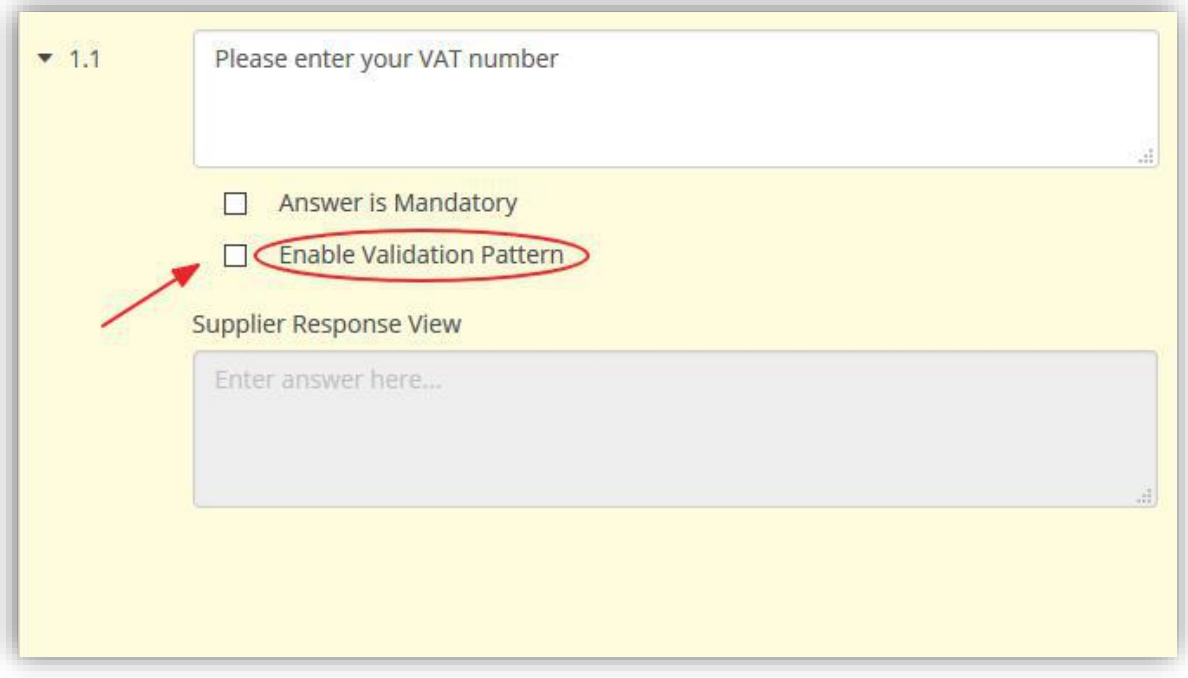

To activate the validation pattern for the Free Text question, select the "Enable Validation Pattern" checkbox. Enter the validation pattern or click on the Help button to test the pattern first. You must enter the Validation Help Text, which will guide suppliers as to what information needs to be entered and what format is required.

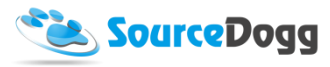

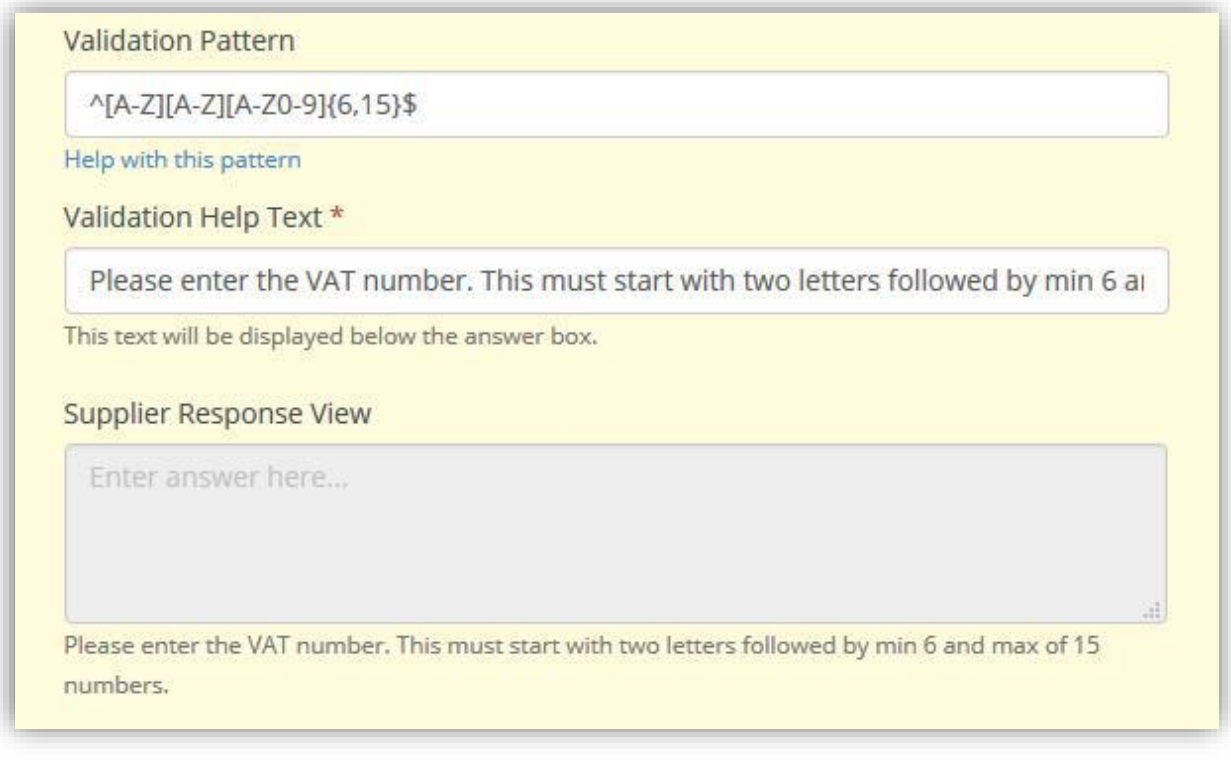

To test the pattern first, enter the data into the "Test" field and ensure the Result changes to VALID when the correct data is entered. We recommend testing several values to ensure the correctness of the validation formula for your requirements.

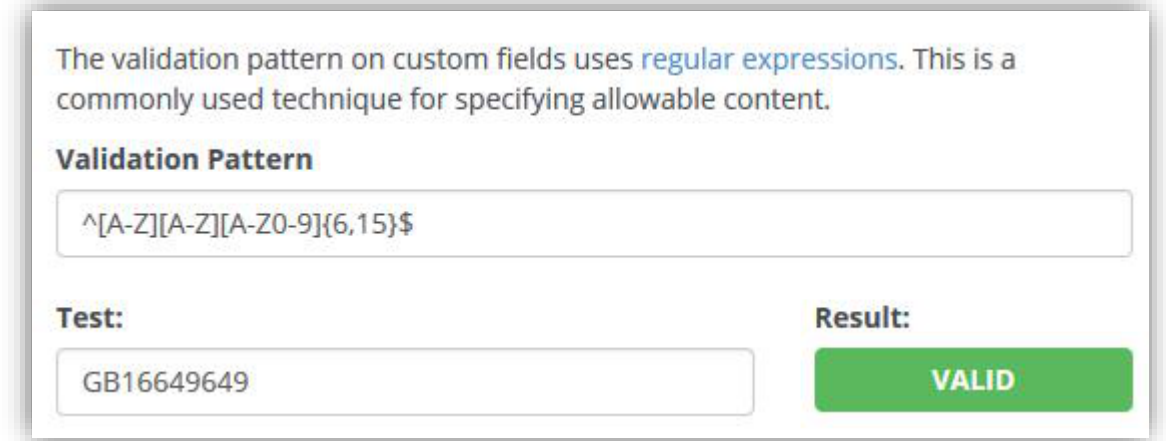

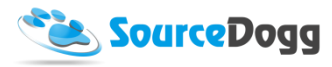

#### <span id="page-9-0"></span>Matrix question

When creating the matrix question, it is possible to define the validation for each of the cells individually or to set this up based on the rows, columns or range of cells selected.

To activate the pattern, select the cells you want to apply the validation for and open the context menu by clicking the right mouse button. Click on "Set Validation", which will open the validation settings menu.

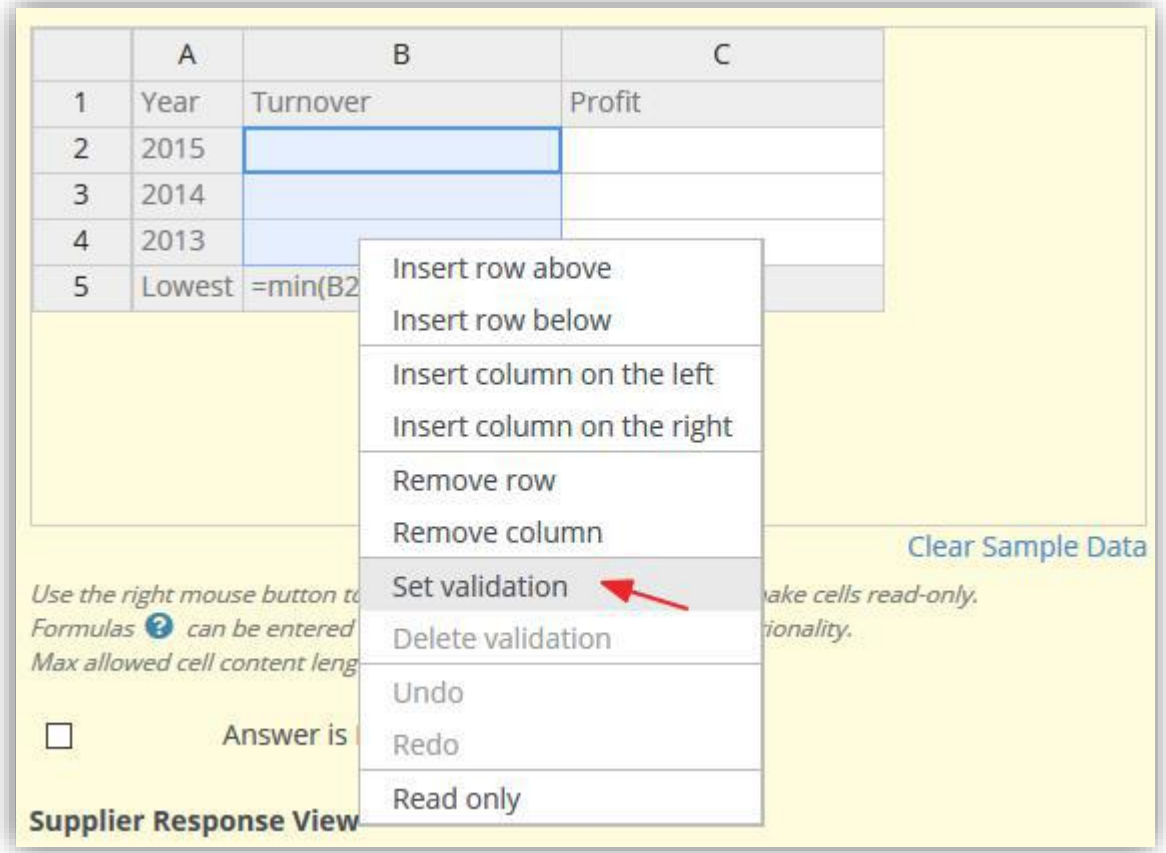

Here you can set up the validation for the cells. At the moment it is possible to define patterns for Number, Date and Text Range.

#### <span id="page-9-1"></span>Number

Defines the numerical values that will be permitted as an entry to this cell. It is possible to specify a range for the data entry and negative numbers can also be allowed.

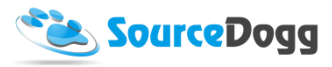

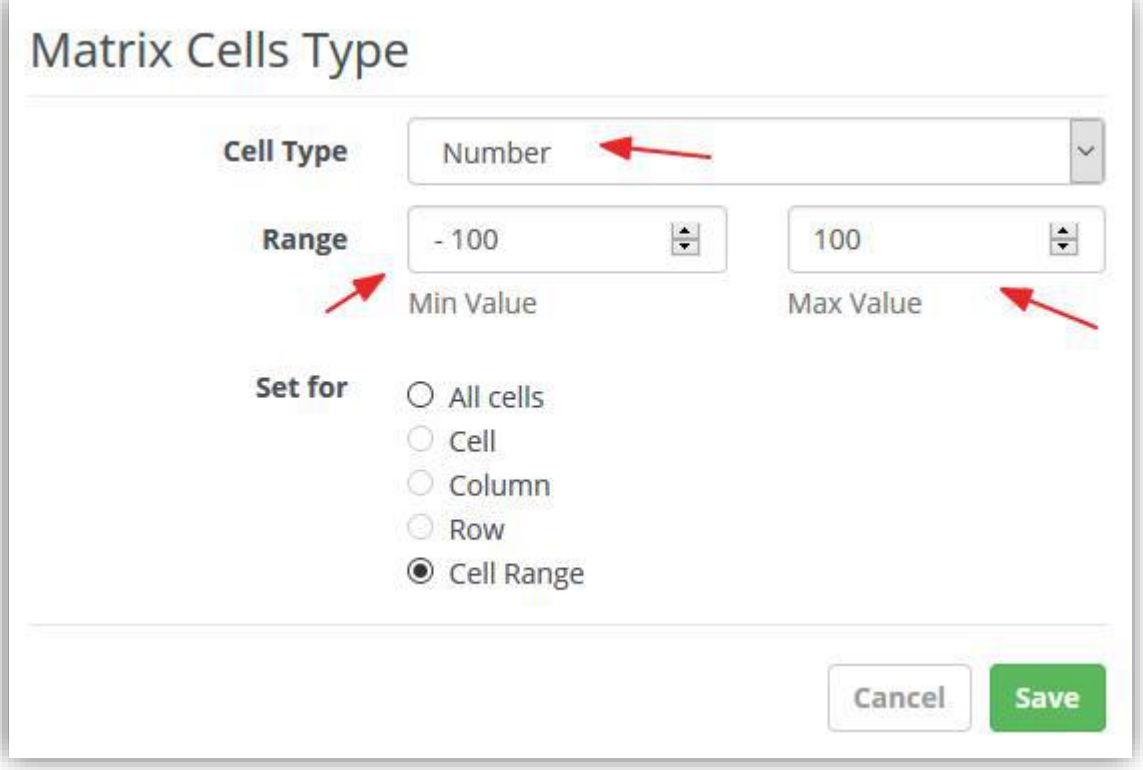

#### <span id="page-10-0"></span>Date

Permits the entry of the date in the format of DD/MM/YYYY from the pre-defined range.

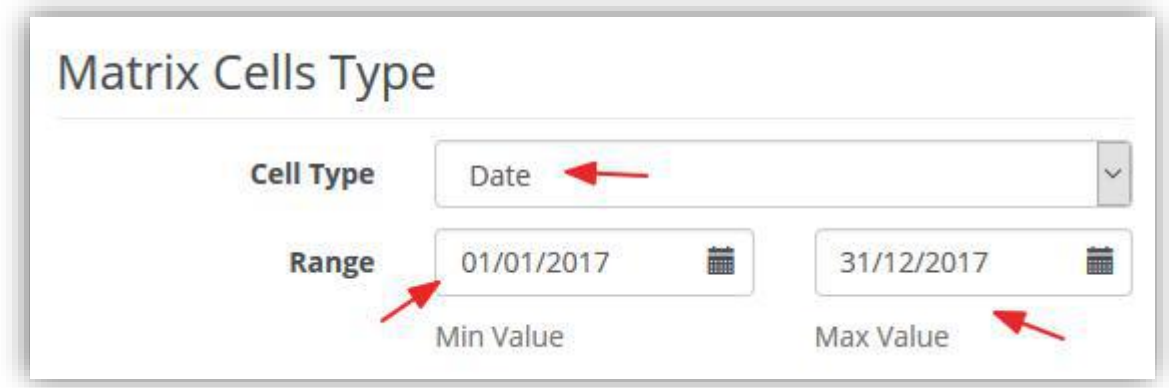

#### <span id="page-10-1"></span>Text Range

Specifies the number of characters that the supplier can use when entering the data in this cell.

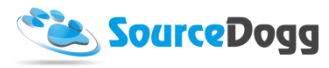

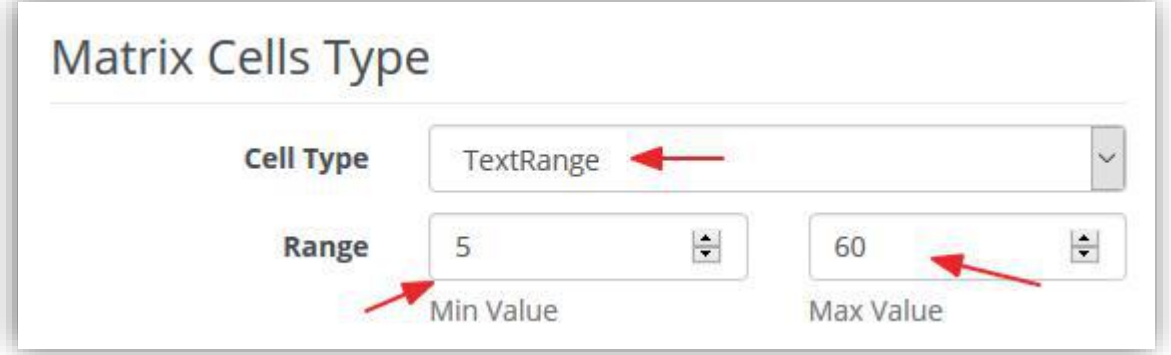

# <span id="page-11-0"></span>Examples of Validation Patterns

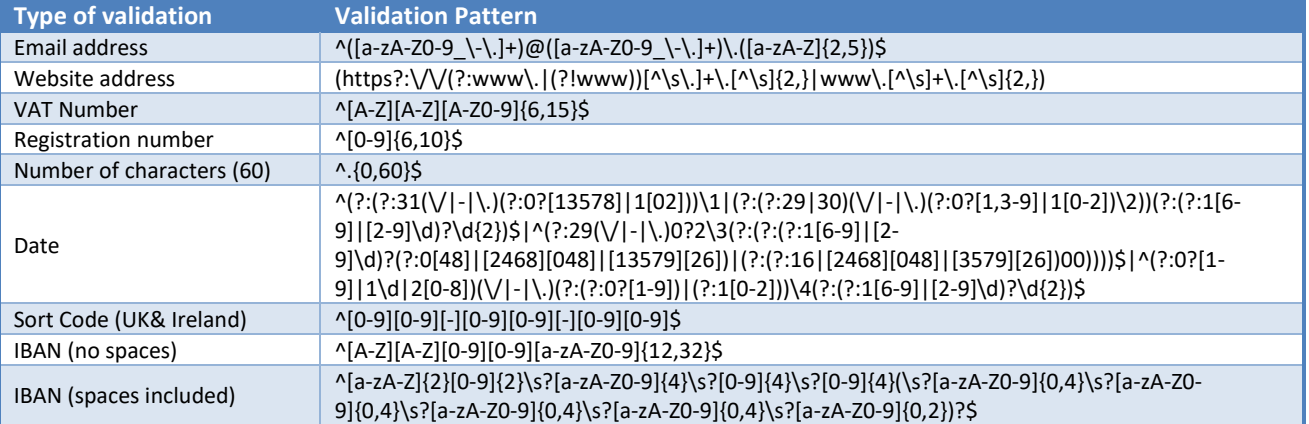